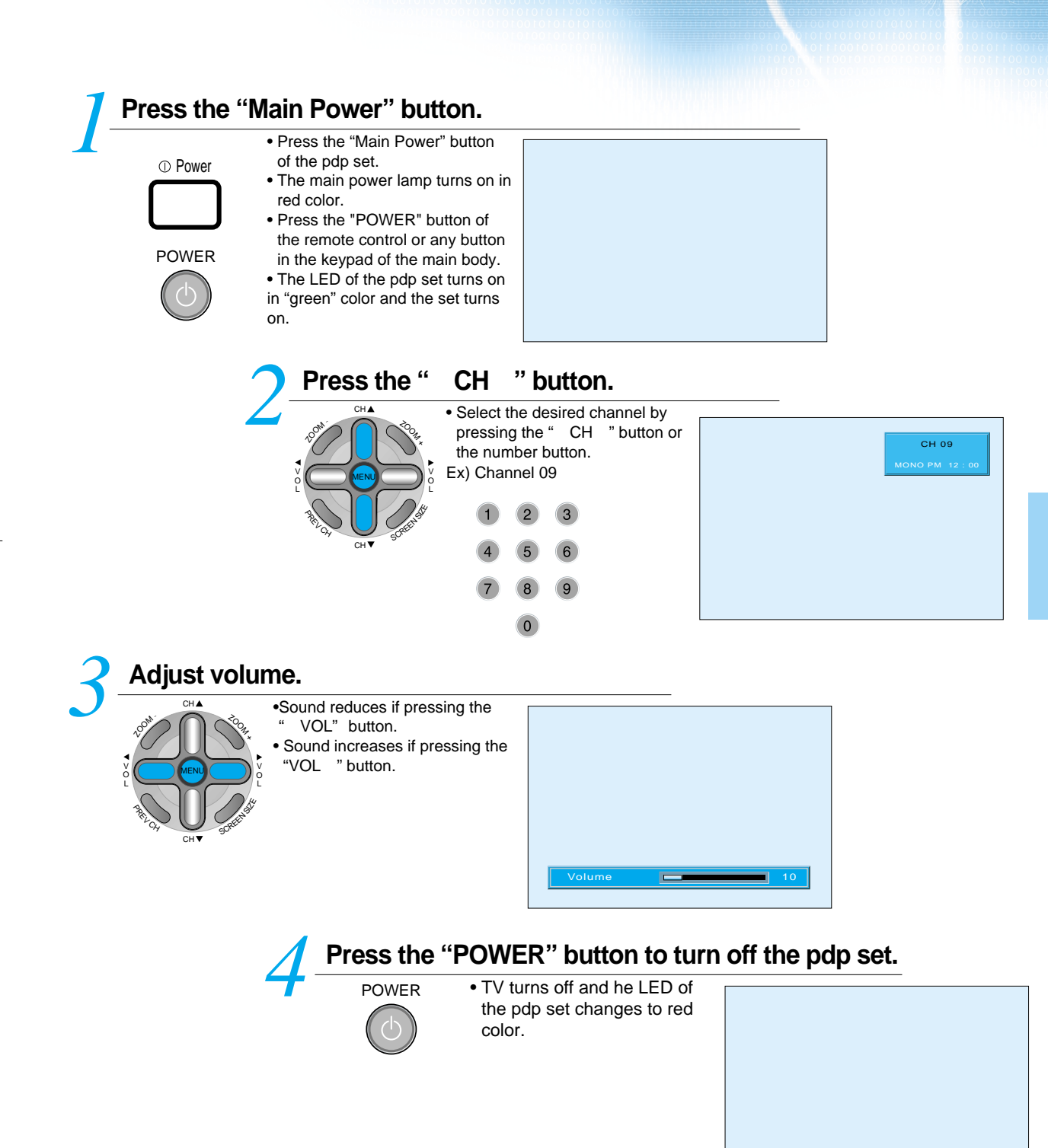

## **Channel Setup**

### **Automatic Channel Memory**

- With this fuction, channels can easily be selected with " CH " button.

- Only channels with a signal can be memorized.

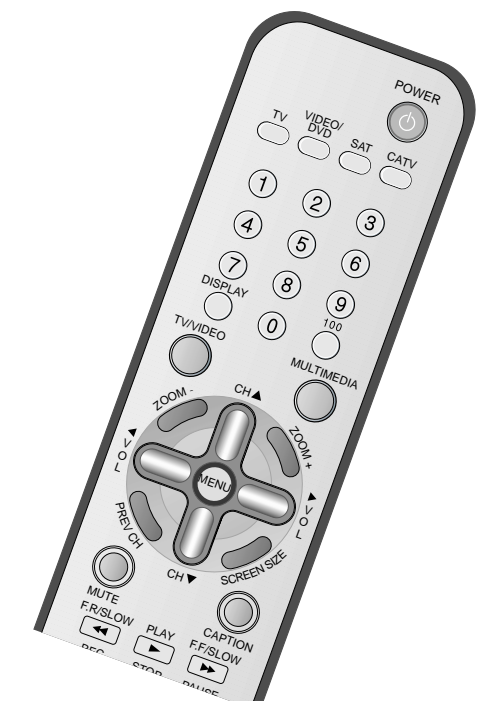

## **Press the "Menu" button.** *1*

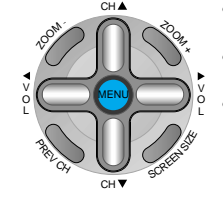

• The menu screen appears as follows. • Press the " CH " button until

coming on the channel.<br>• Press the " VOL " to VOL " to enter the sub menu.

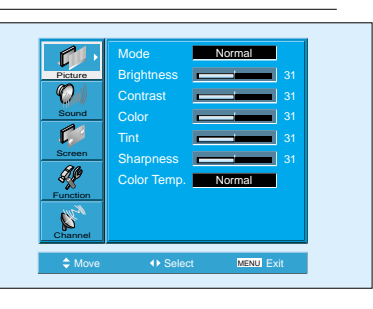

Select the "Air/Cable" by pressing the " CH " button.<br>
<br> **2** CH  $^2$  CH  $^2$  CH  $^2$  CH  $^2$  CH  $^2$  CH  $^2$  CH  $^2$  CH  $^2$  CH  $^2$  CH  $^2$  CH  $^2$  CH  $^2$  CH  $^2$  CH  $^2$  CH  $^2$  CH  $^2$  CH  $^2$  CH  $^2$  CH  $^2$  CH  $^2$  C

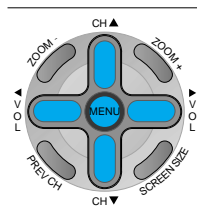

• Select the "Air/Cable" by pressing the " CH " button. • Select "Air" to watch the general broadcasting, and select "Cable" to watch the cable TV by using the " VOL " button.

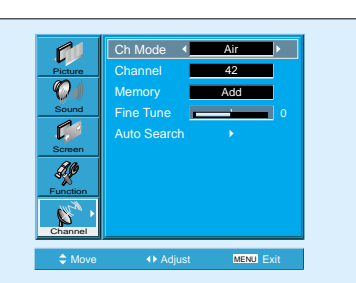

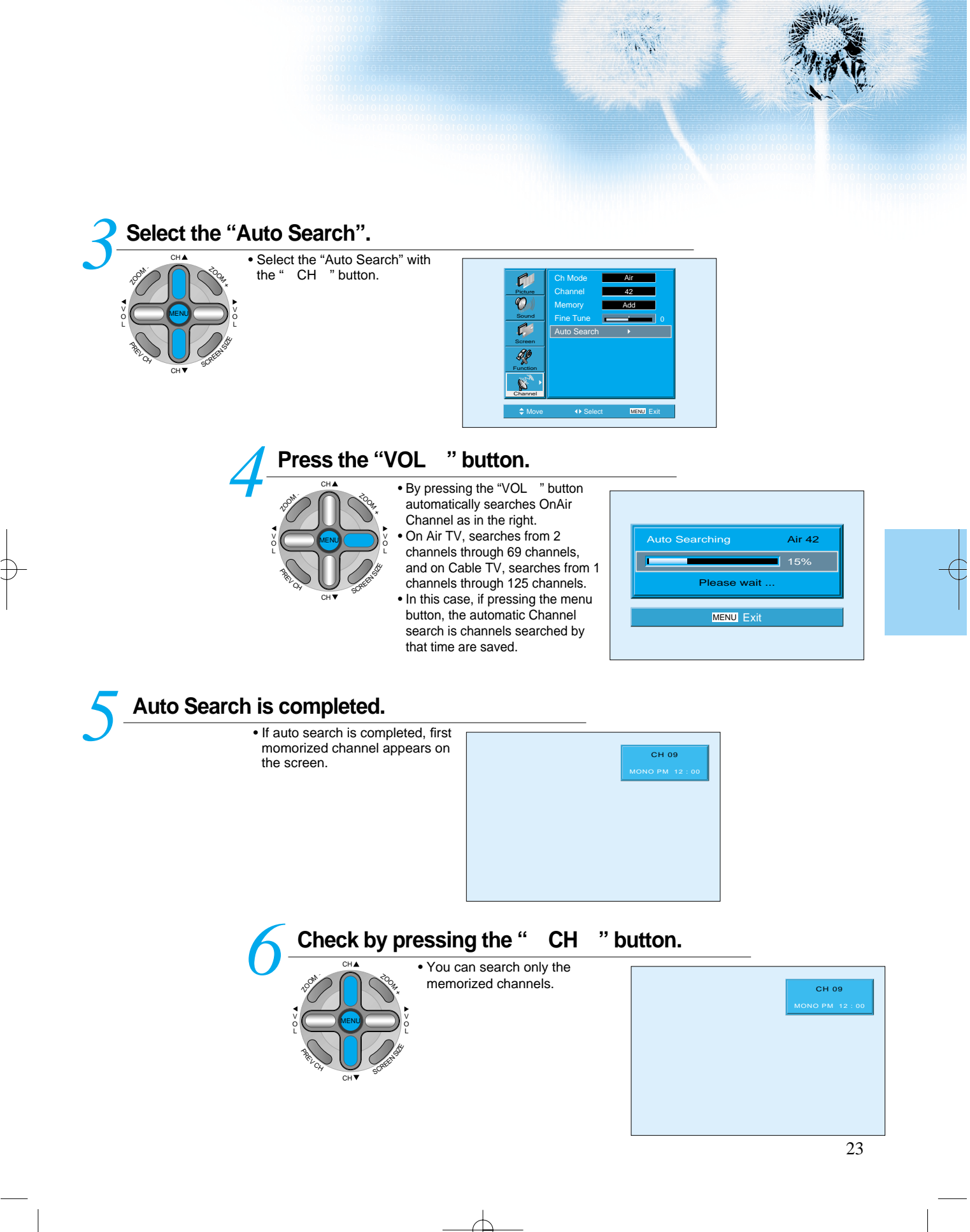

### **Additional Channel Memory**

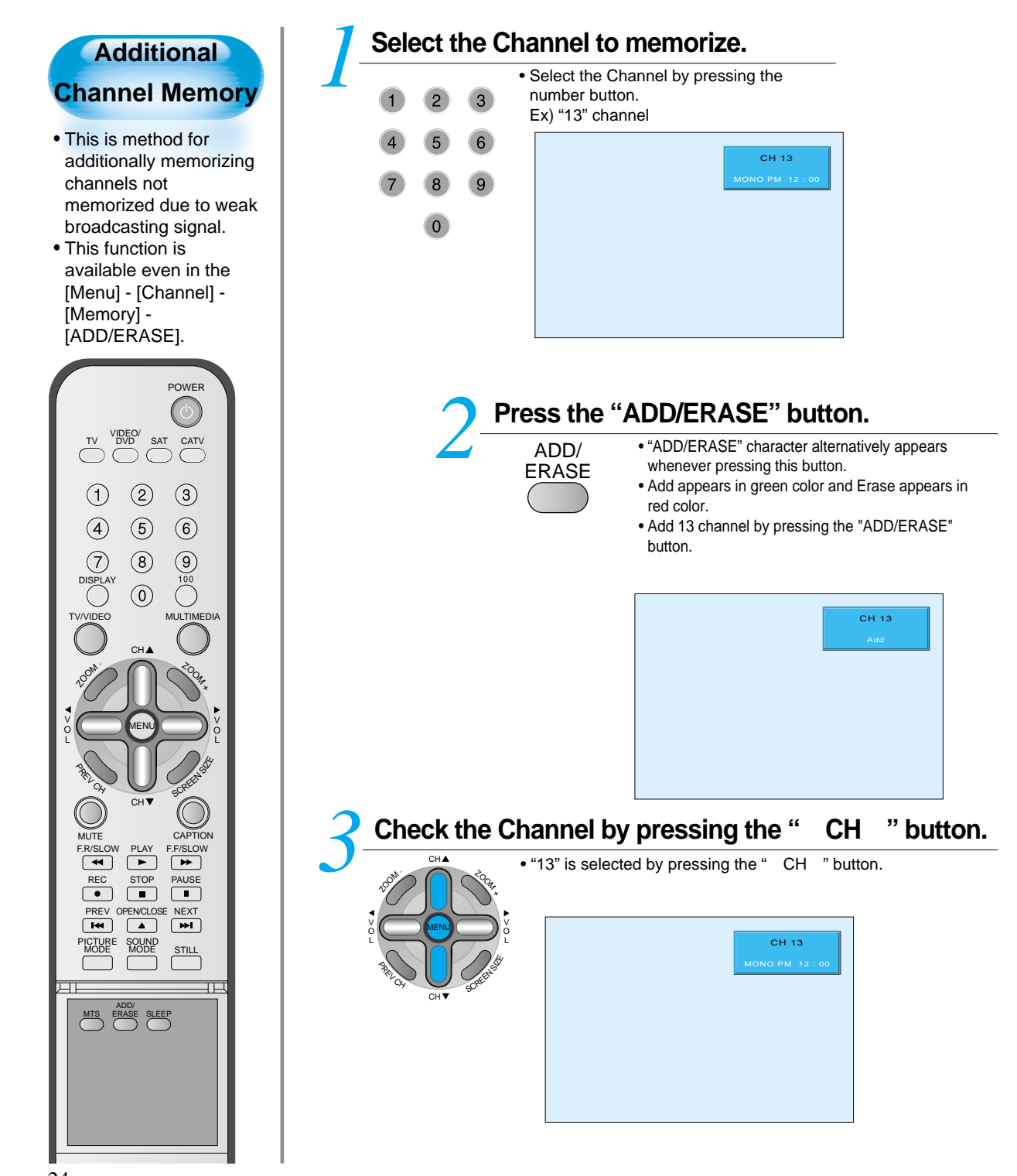

### **Erase of Memorized Channel**

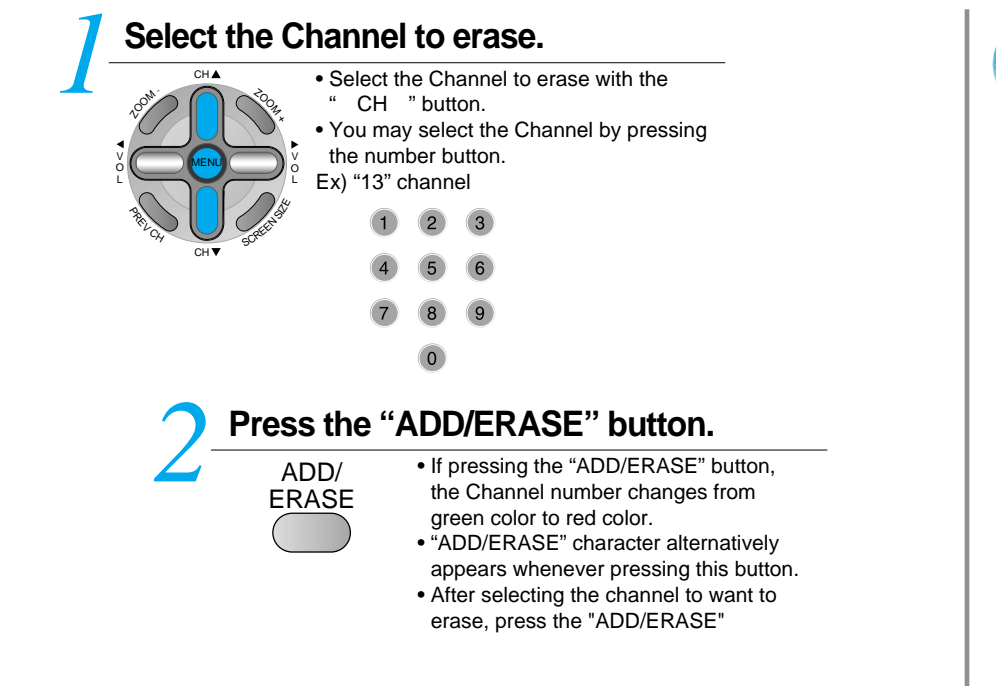

#### **Notices:**

### **Cautions in menu setup**

• Menu disappears if not operating any button for 10 seconds. Press the menu button to erase the menu.

• Only automatically searched channels is memorized and unsearched channels become erase status.

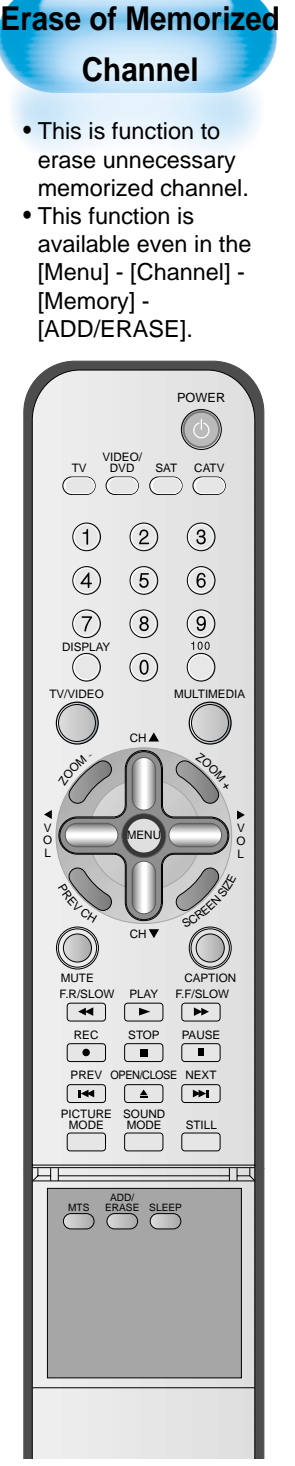

### **Fine Tune**

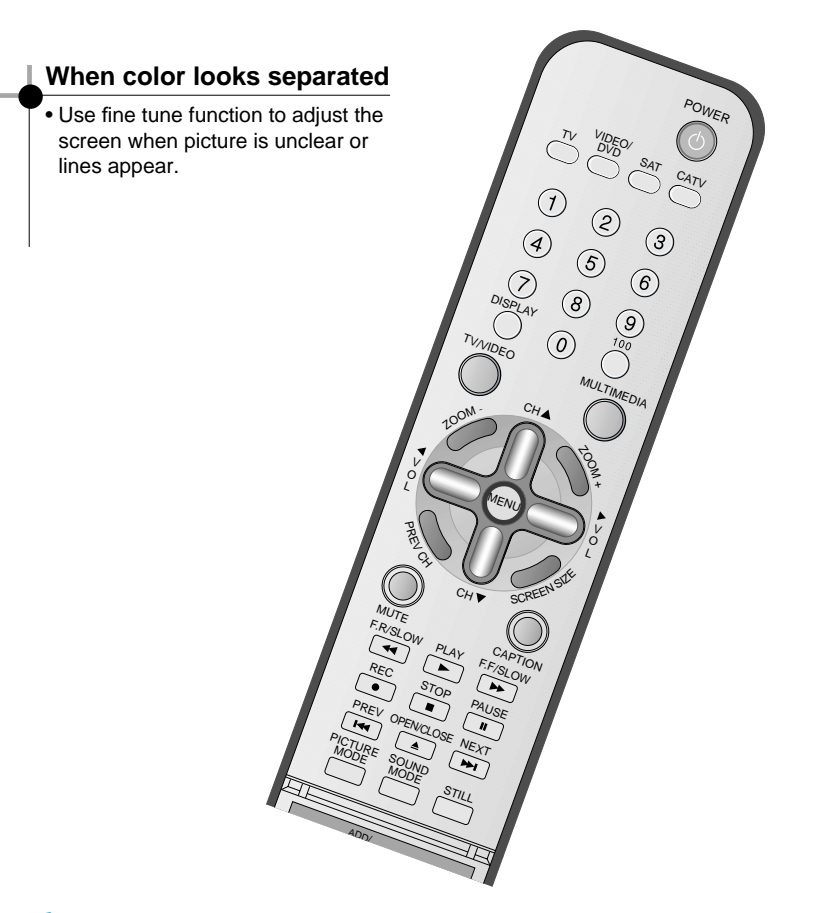

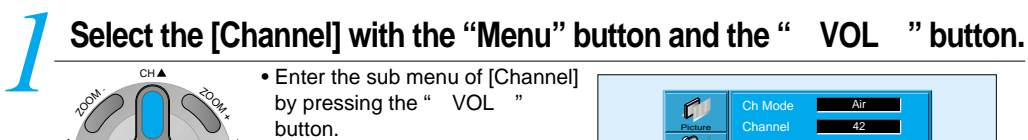

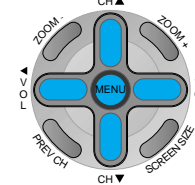

V O L

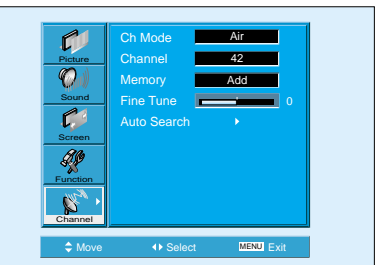

## **Select "Air/Cable" in [Ch Mode].** *2*

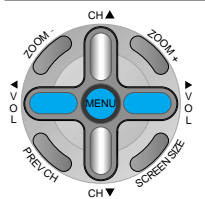

• This function is used for selecting "Air TV" and "Cable TV"

• The screen is changed to "Air TV" and "Cable TV" whenever pressing the " VOL " button.

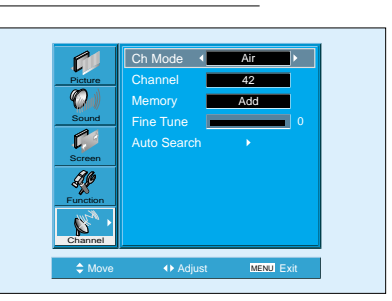

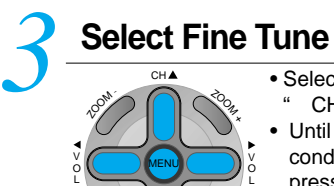

CH

SCREEN SIZE

**PREV CH** 

• Select [Fine Tune] by using the " CH " button.

• Until the screen becomes best condition, adjust the screen by pressing the " VOL " button.

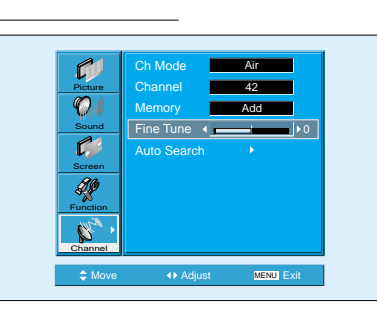

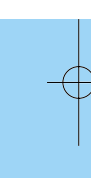

# **Watching Digital Broadcasts**

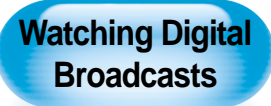

- To watch digital broadcasts:
- Purchase a separate digital Broadcasting Receiver(SET-TOP BOX)
- Connect the PDP to a Digital Broadcasting Receiver as shown below.

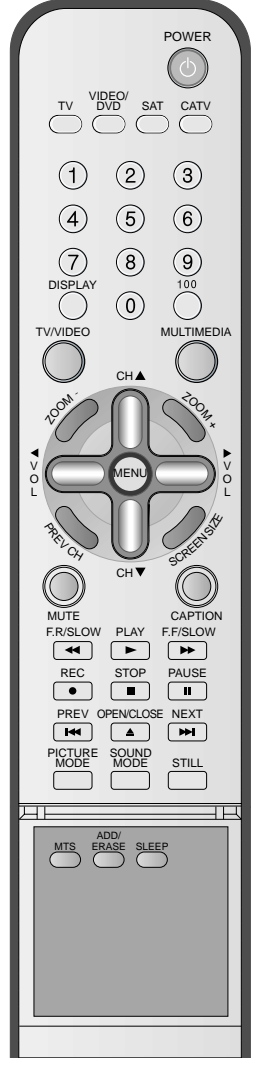

### **Connect a Digital Broadcasting Receiver to the PDP** *1*

- Prepare supplied A/V cables.
- Connect the cables from the Digital TV Receiver output terminal to the PDP(Component 1, 2) input terminal.
- When connecting the cables, be sure to match the cable colors.

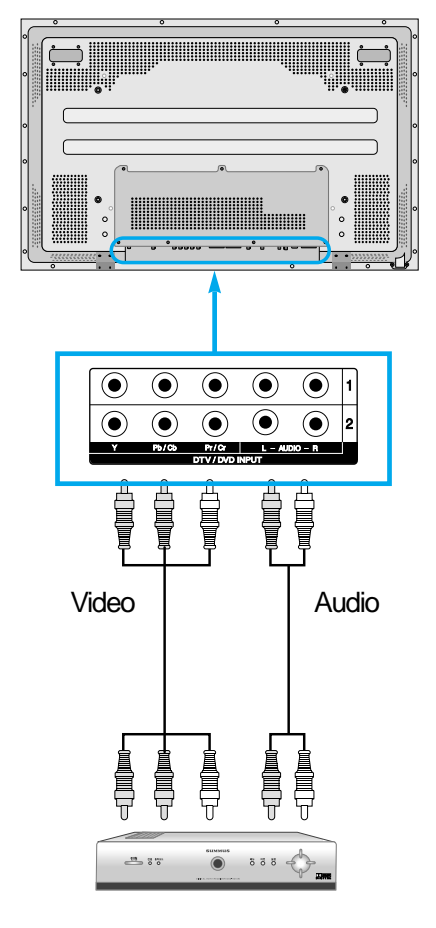

Digital Broadcasting Receiver (Set-Top Box)

# **Press the Power Buttons**<br>**POWER** • Turn the PDP and the Receiver ON.

28

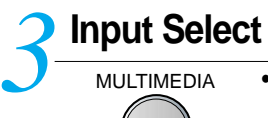

- MULTIMEDIA Select [Component 1 or Component 2] by pressing the "Multimedia" button of the Remote Control or the "INPUT SELECT" Key in KeyPad of the pdp set.
	- Each time you press the "Multimedia" button, different input modes appear. The sequence is as follows:

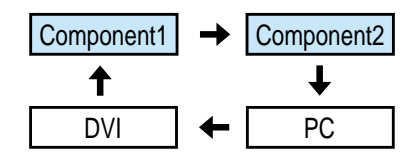

## **Select a Desired Channel and Function** *4*

• Select a desired channel and function by using the Remote Control of Digital Broadcasting Receiver.

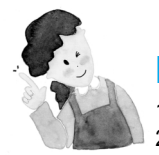

### **NOTES:**

- 1) Possible Digital Broadcasting signals: 1080i, 720p, 480p.
- 2) Antenna Connection: Apartment : Check if community antenna receives digital broadcasts. Private Houses: Set the indoor/outdoor UHF antenna to the direction of the digital broadcasting transmitting company.
- 3) For detailed connection method, refer to the Owner's Manual of Digital Broadcasting Receiver.
- 4) What is a component? : Signals with which brightness and color are separated, producing a sharp picture.
- 5) If the Digital Broadcasting Receiver has PC Output terminal or DVI Output terminal, connect to 'PC INPUT' or 'DVI INPUT' at the back panel of the PDP.

When watching the PDP by PC or DVI Input, some undesired signals may be seen at the top and bottom area of the screen. In this case, select [Menu]  $\rightarrow$  [Screen]  $\rightarrow$  [V. Size] to adjust.

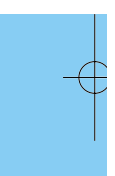

# **Watching Cable Broadcasts**

**Watching Cable Broadcasts**

• To watch cable broadcasts, subscribe to your local Cable TV Broadcasting, and then connect a cable Broadcasting Receiver TV to the PDP as shown below.

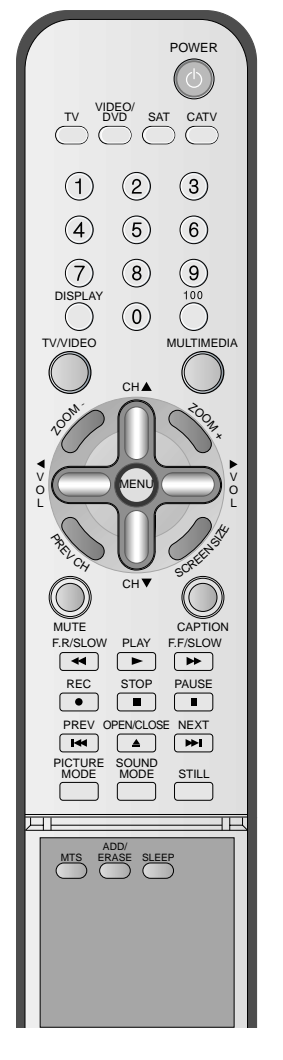

### **Connect a Cable Broadcasting Receiver to the PDP.** *1*

- Prepare the AV cable.
- Connect the receiver(Output) to PDP(Video Input) as shown below.
- When connecting to an external AV source, be sure to match the colors.

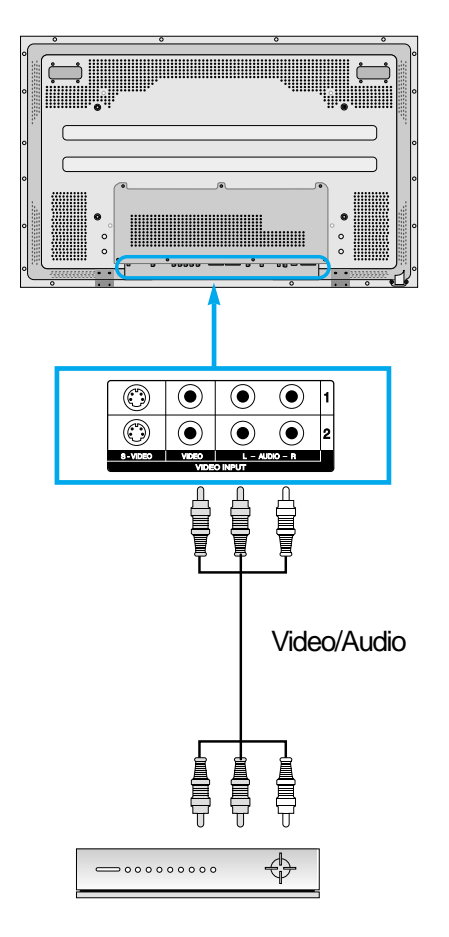

Cable Broadcasting Receiver

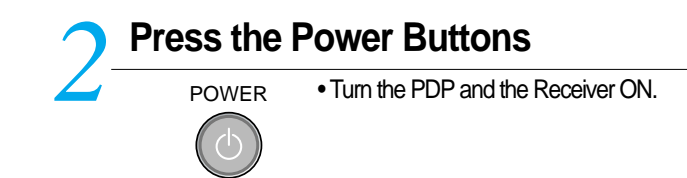

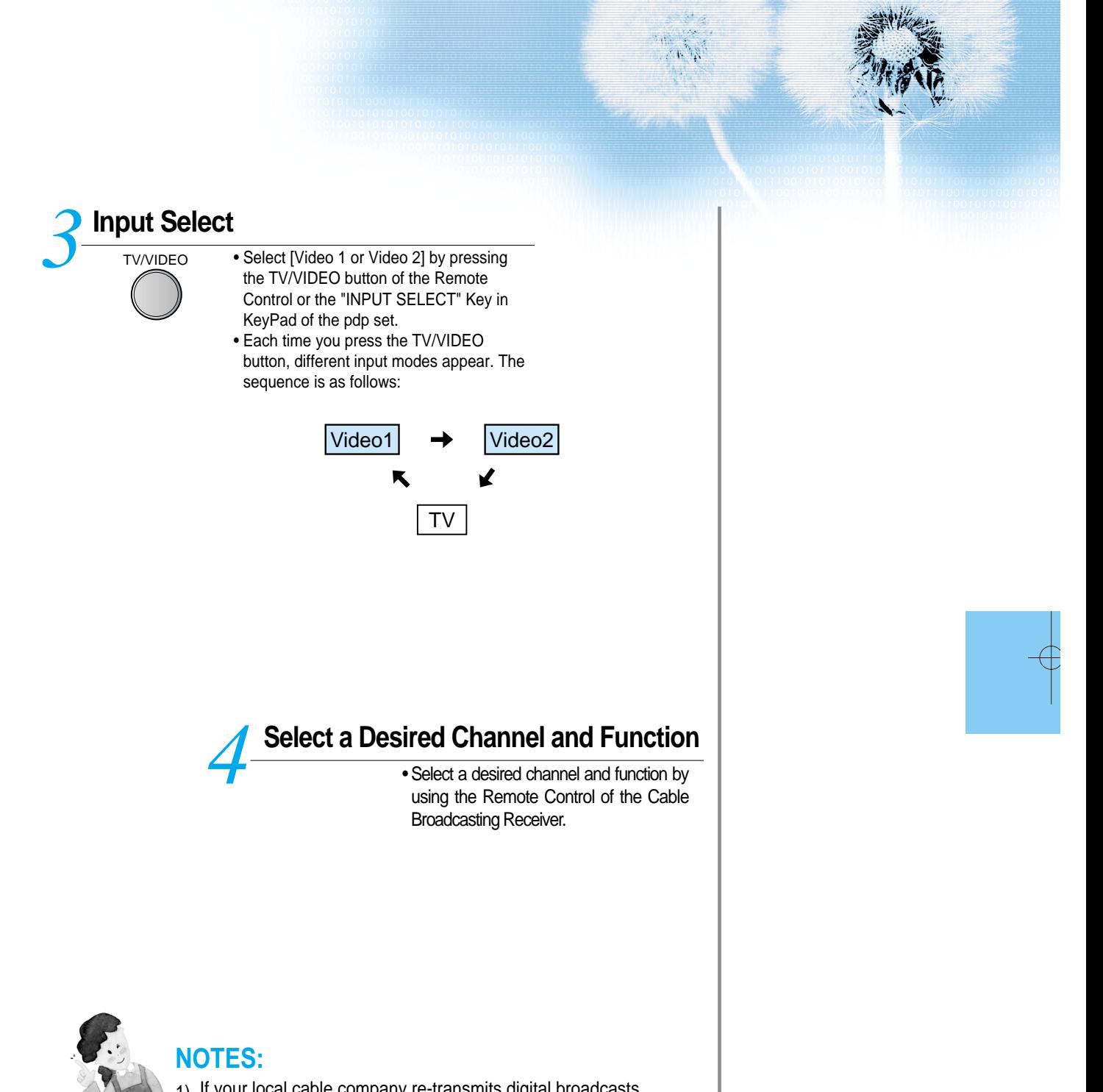

1) If your local cable company re-transmits digital broadcasts, you may watch normal broadcasts or digital broadcasts simultaneously. For detailed information, refer to your local cable company.

## **Watching Satellite Broadcasts**

### **Watching Satellite Broadcasts**

• To watch satellite broadcasting, subscribe to Digital **Satellite** Broadcasting, then connect satellite Broadcasting Receiver to the PDP as shown below.

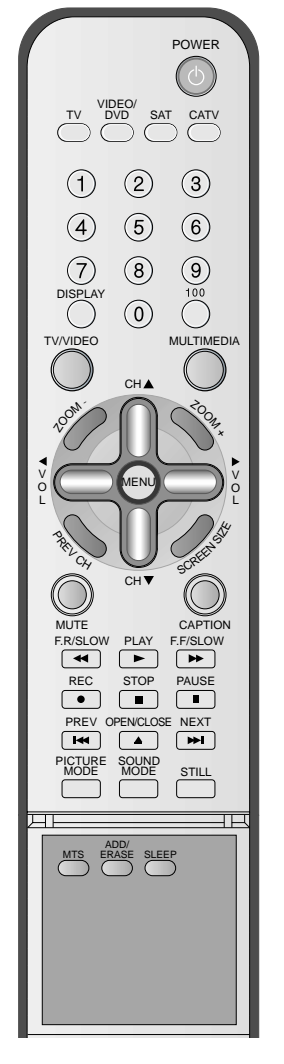

### **Connect a Satellite Broadcasting Receiver to the PDP.** *1*

- Prepare the AV cable.
- Connect the receiver(Output) to PDP(Video Input) as shown below.
- When connecting to an external AV source, be sure to match the colors.

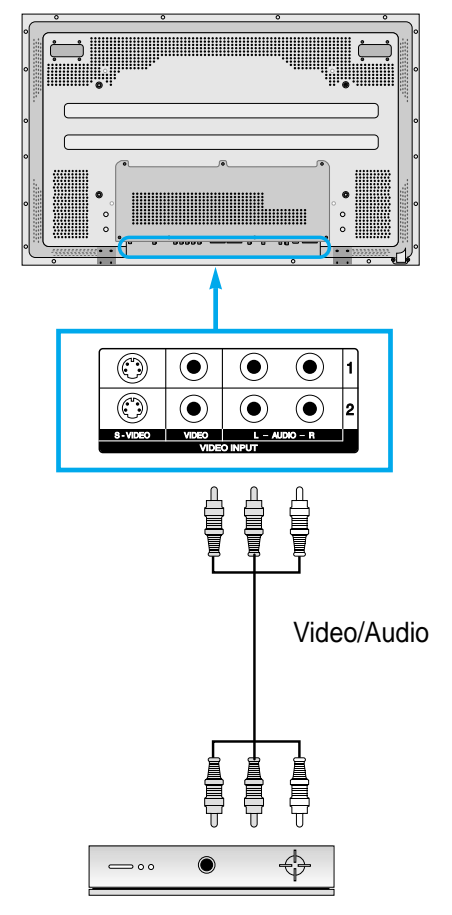

Satellite Broadcasting Receiver

# **Press the Power Buttons**<br>**<sup>POWER</sup>** • Turn the PDP and the Receiver ON.

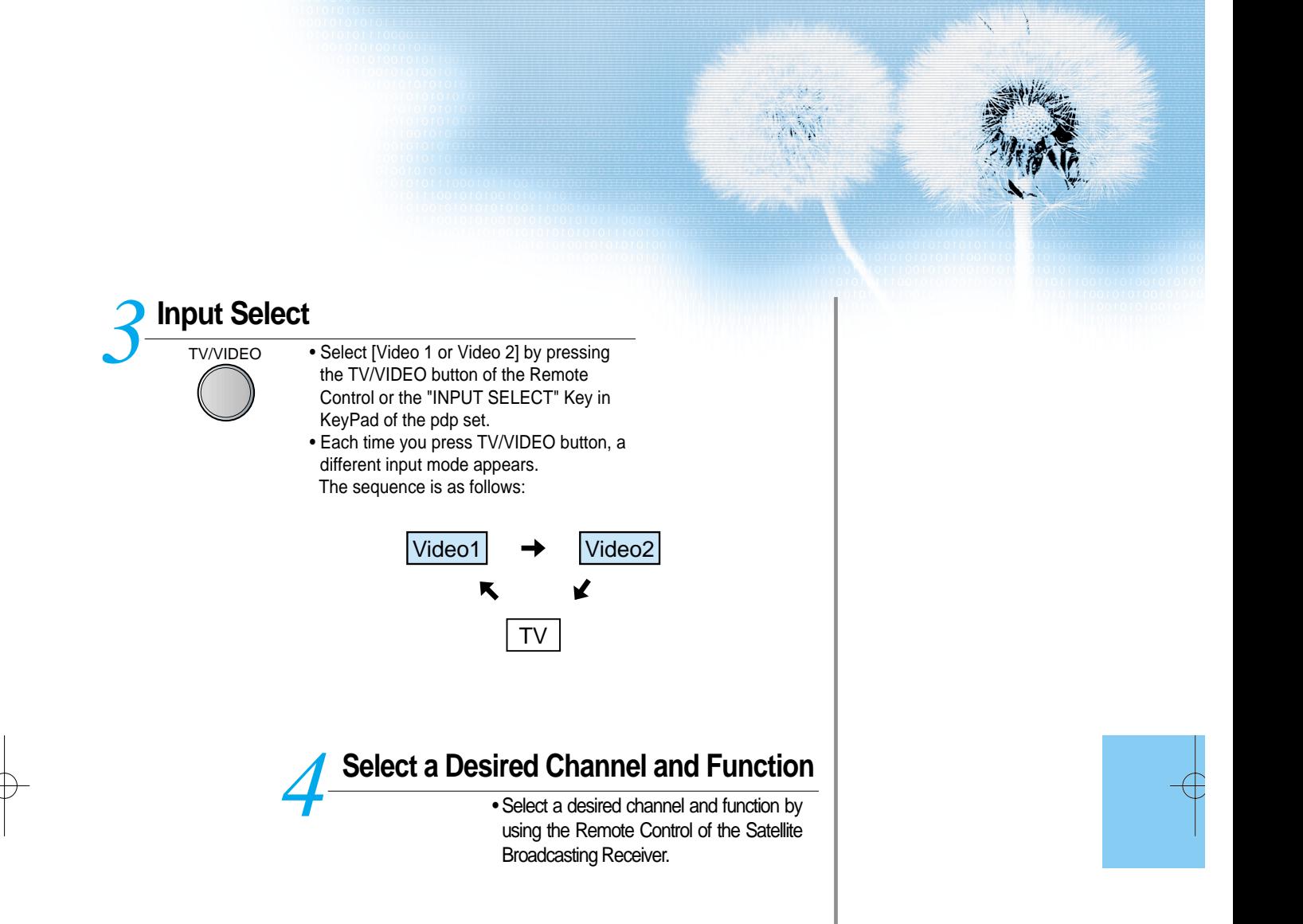

# **Watching a DVD Image**

**Watching a DVD Image**

- Component Input is set to 480i and 480p mode.
- Connect the cable from the DVD Video Output (Y, Pb/Cb, Pr/Cr) to the Component Input at the back of PDP, and connect the cable from DVD Audio output (Left, Right) to the Audio Input at the back of PDP.

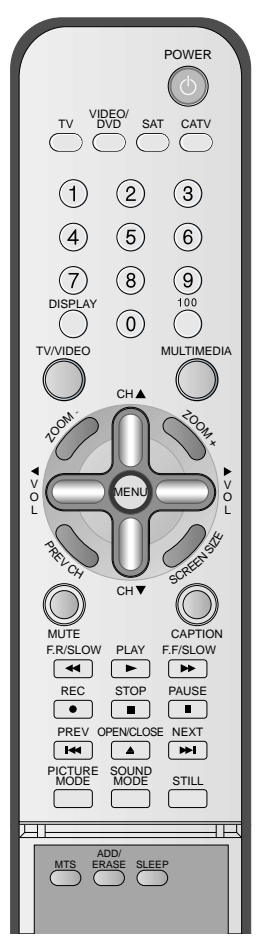

## **Connect a DVD Player to the PDP.** *1*

- Prepare the AV cable.
- Connect the DVD(Output) to the PDP(Component or Video Input) as shown below.
- When connecting to an external AV source, be sure to match the colors.

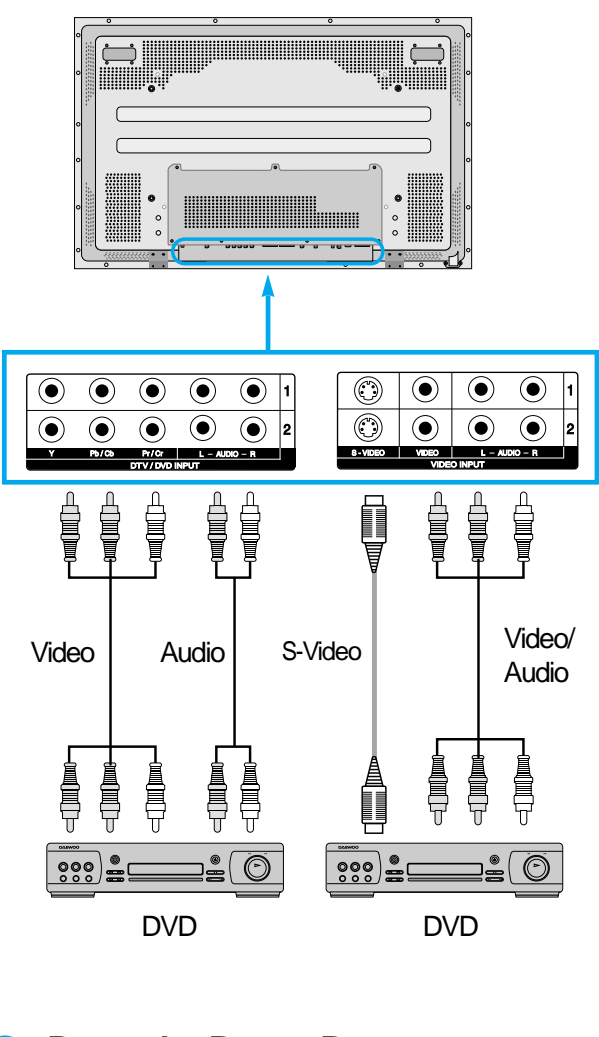

# **Press the Power Buttons**<br>**2** POWER **2** • Tum the PDP and the DVD ON.

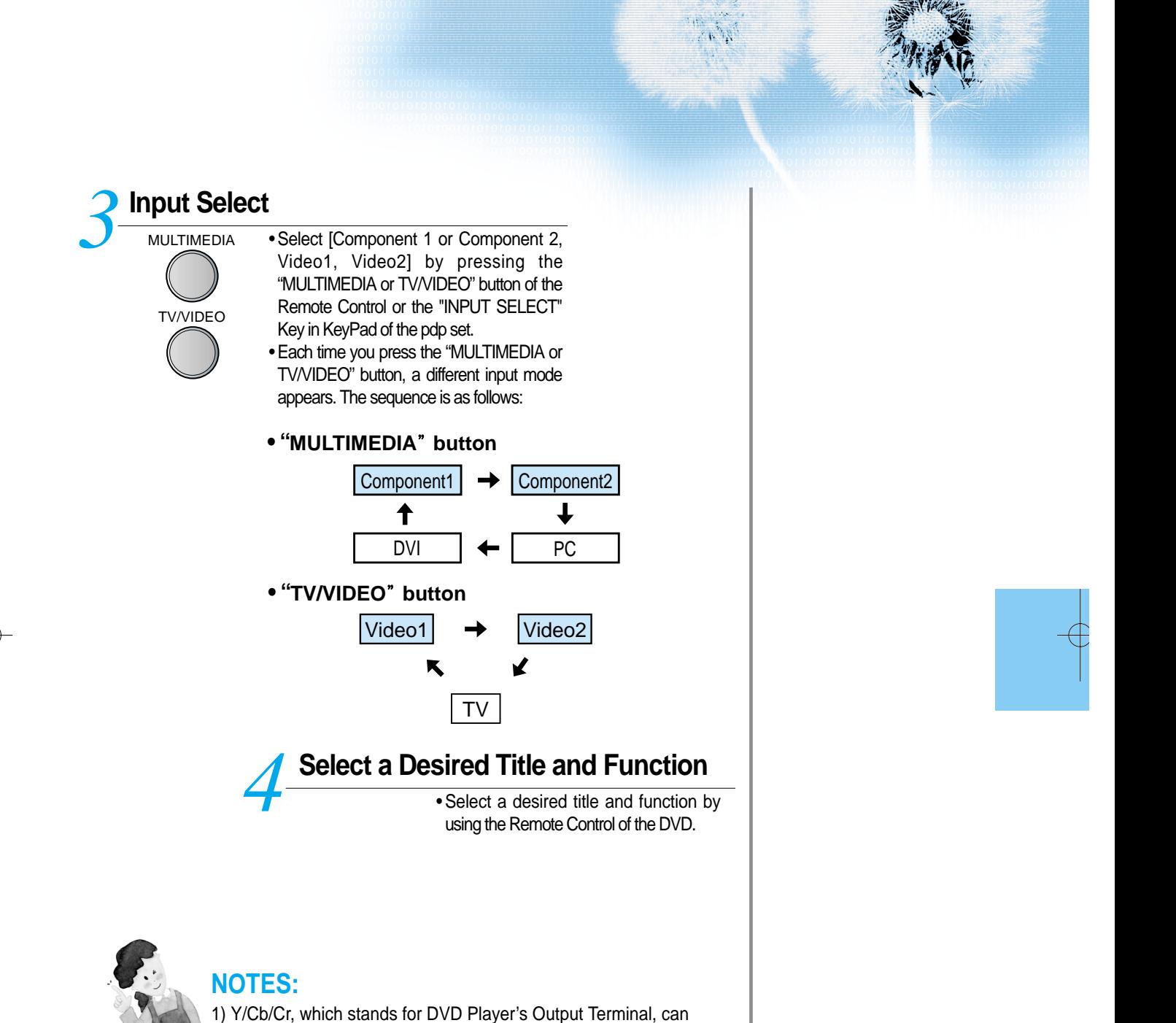

also be written as Y/B-Y/R-Y, Y/Pb/Pr depending on the kinds

2) The way of connecting the DVD to the PDP is as follows:

3) The DVD output can be Video, S-Video and/or Component Video depending on the DVD devices. There are various output modes, so be sure to check when you purchase it. 4) When connecting S-Video and Video simultaneously, only S-

 $Y \leftarrow Y$  Cb  $\leftarrow$ >Pb, B-Y, Cr  $\leftarrow$ >Pr, R-Y

Video will be displayed on the screen.

of DVD devices.

# **Watching a VCR Image**

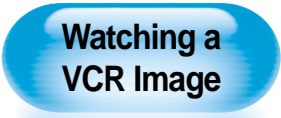

• Video can use either the video terminal or the S-video terminal.

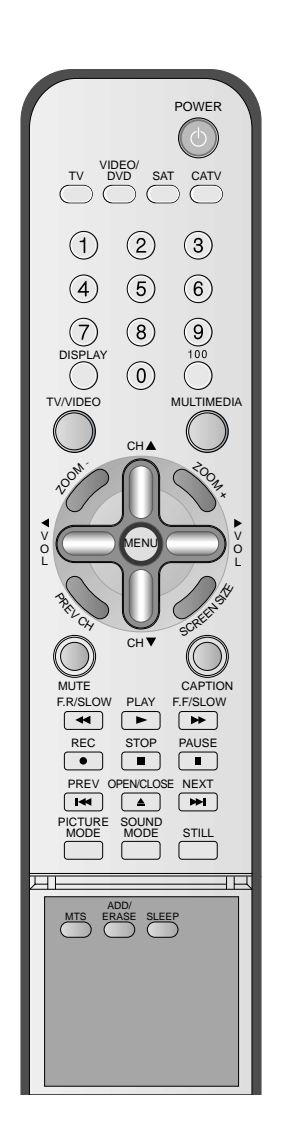

### **Connect a VCR to the PDP.**

- 
- Prepare the AV cable.<br>• Connect the Video(Output) to PDP(Video Input) as shown below.

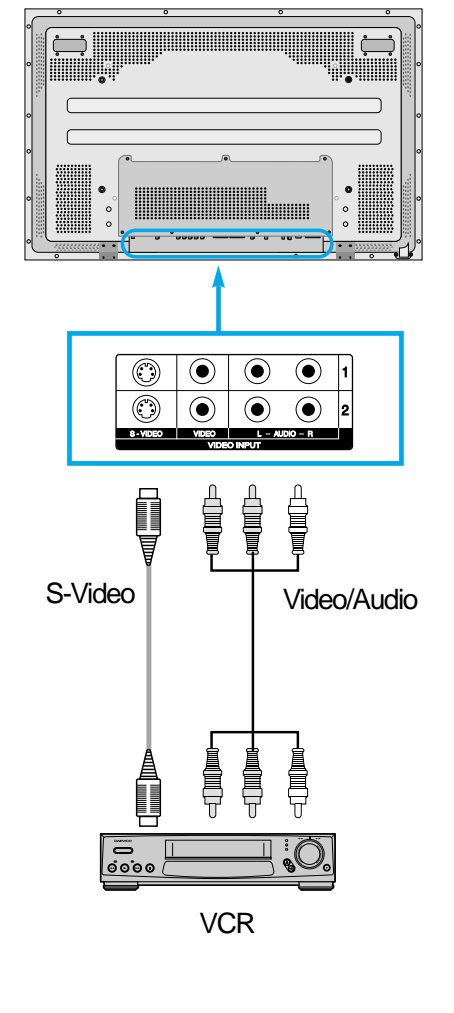

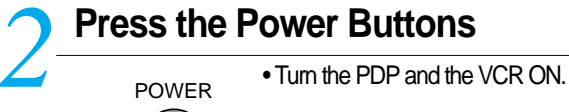

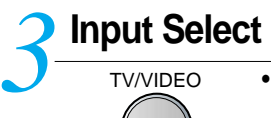

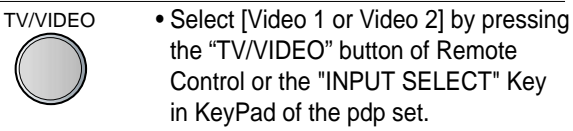

• Each time you press the "TV/VIDEO" button, a different input mode appears. The sequence is as follows:

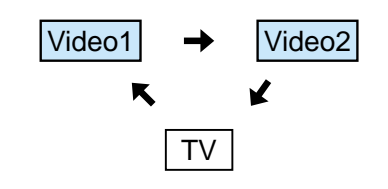

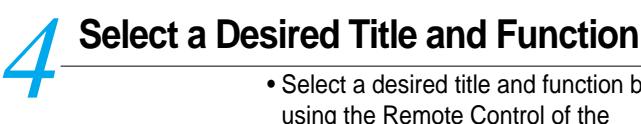

• Select a desired title and function by using the Remote Control of the VCR.

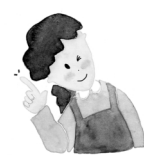

#### **NOTES:**

- 1) When connecting a Video, the S-Video terminal provides a better image than the Video terminal.
- 2) When connecting to the Video terminal, connect 3 color AV cables (video, left audio, right audio) to the PDP; for the S-Video terminal, connect the Audio terminal (Left, Right) in the same way, and connect the S-Video cable (sold separately).
- 3) When connecting the Video terminal and the S-Video simultaneously, the S-Video terminal is selected. This can be checked by the "Display" button of the Remote Control.

## **Watching a Camcorder/Game Console Image**

**Watching a Camcorder/Game Console Image**

• Enjoy images recorded by camcorder or the game console after connecting to the PDP.

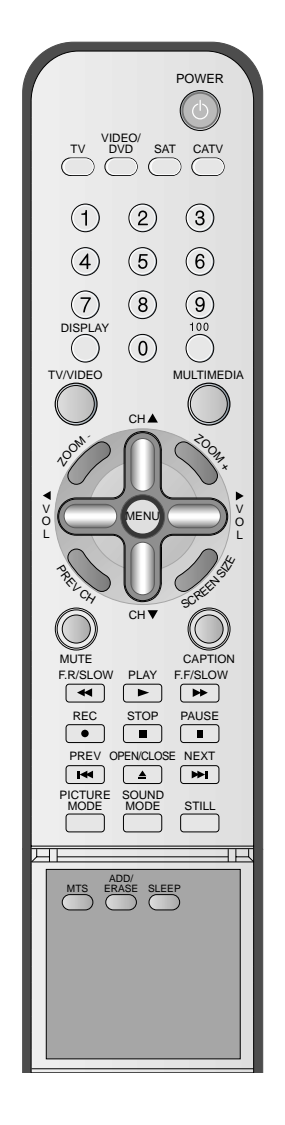

### **Connect a Camcorder/Game Console to the PDP.** *1*

- Prepare the AV cable.
- Connect the Video(Output) to the PDP(Video Input) as shown below.
- When connecting to an external AV source, be sure to match the colors.

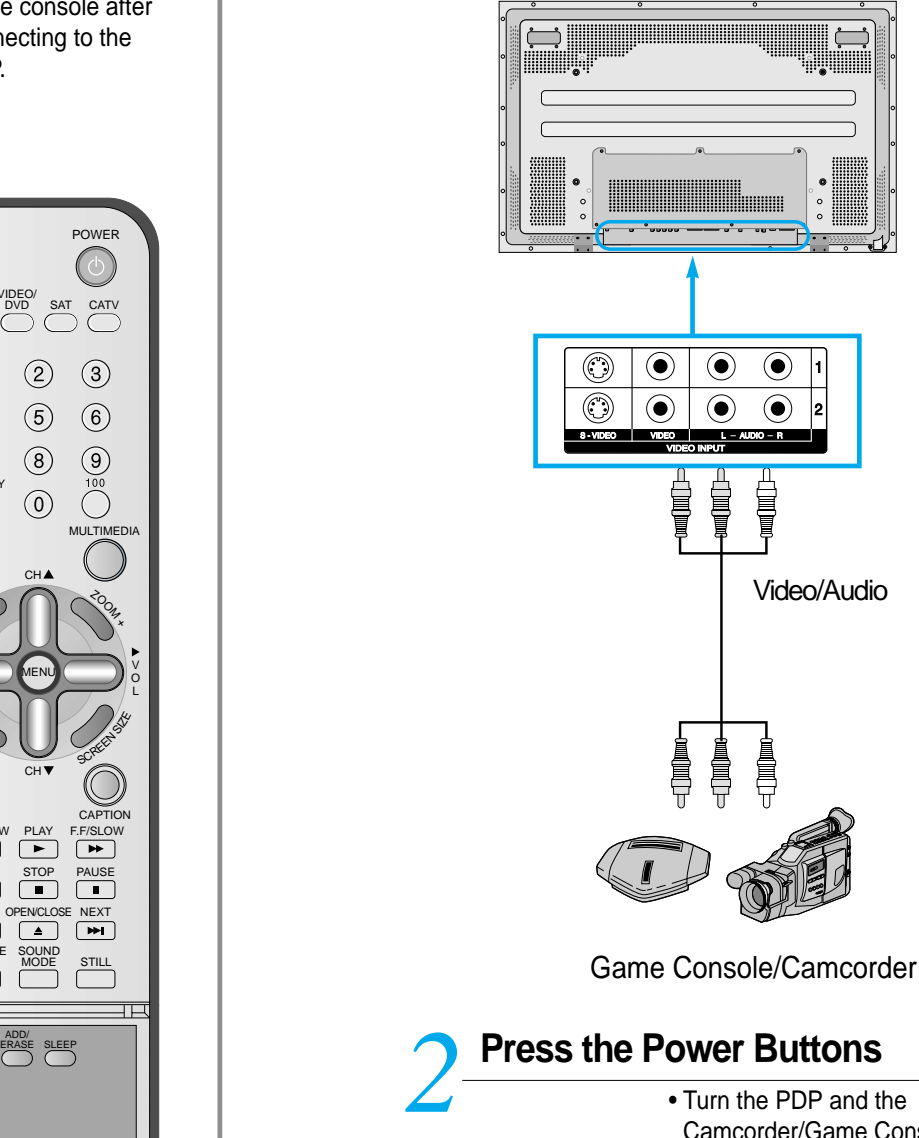

Camcorder/Game Console ON.

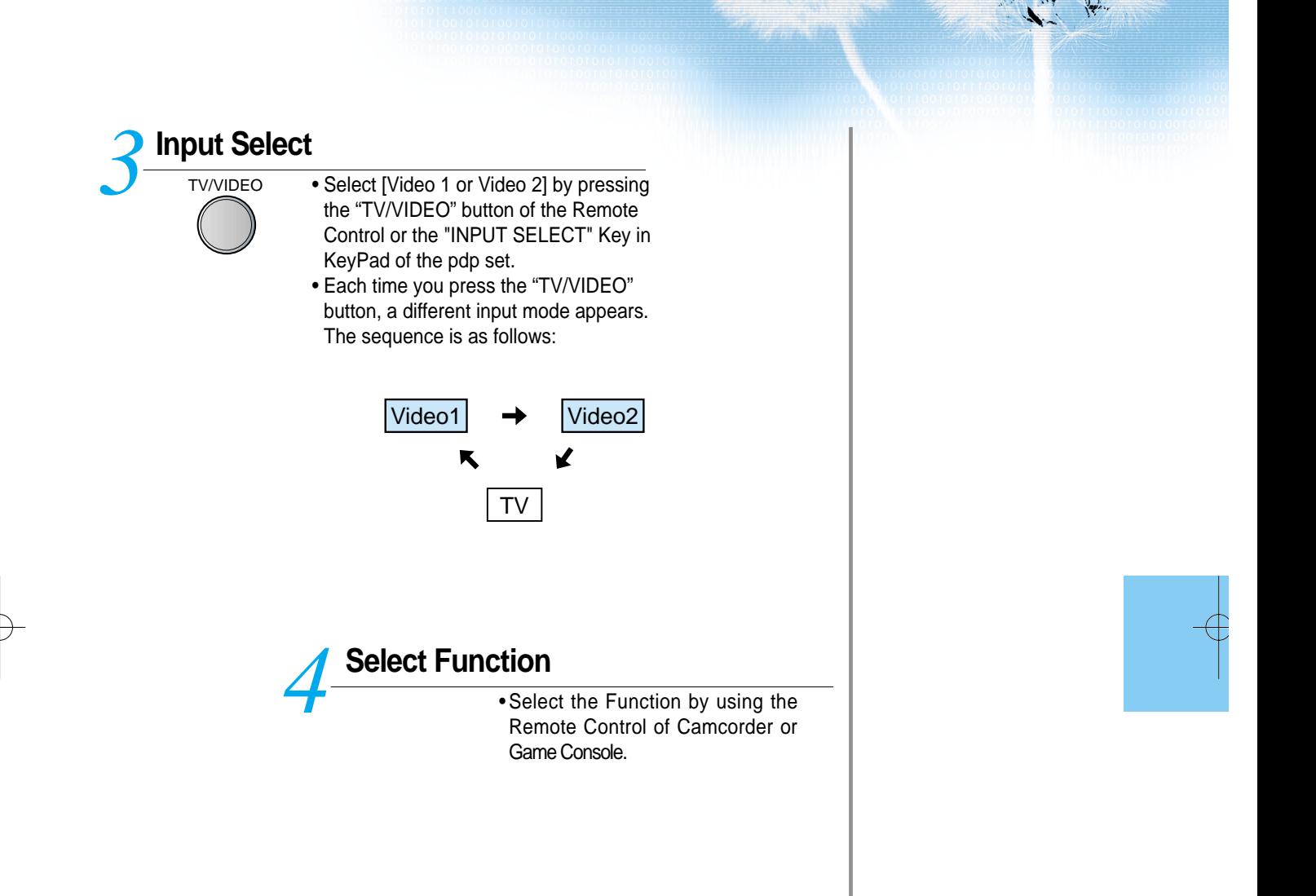

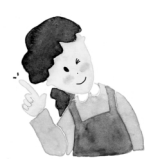

#### **NOTES:**

- 1) When connecting a Video, the S-Video terminal provides a better image than the Video terminal.
- 2) When connecting to the Video terminal, connect 3 color AV cables (video, left audio, right audio) to the PDP; for the S-Video terminal, connect the Audio terminal (Left, Right) in the same way, and connect the S-Video cable(sold separately).
- 3) When connecting a component, refer to "Watching a DVD Image" on page 34-35.

# **Connecting PC(15pin D-sub)**

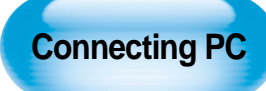

- DAEWOO PLASMA supports resolution of VGA, SVGA, XGA, SXGA.
- Before connecting a PC to the PDP, be sure to adjust the resolution of PC.

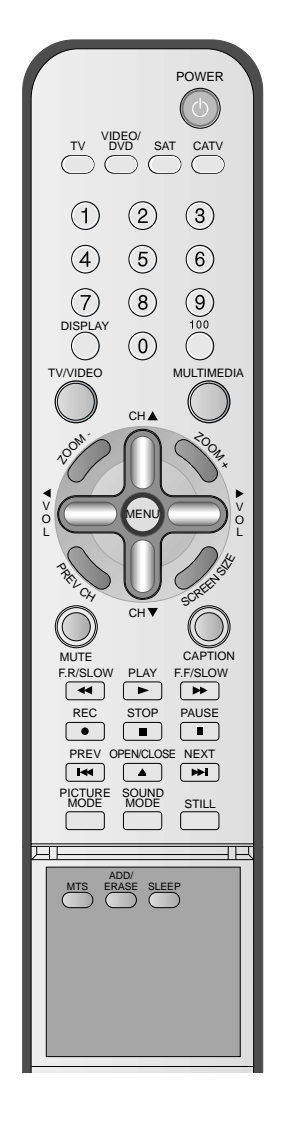

### **Before connecting to the PDP, set the resolution of the PC.** *1*

- Go to SETUP-CONTROL PANEL-DISPLAY PROPERTIES in Window Screen of the PC.
- Choose the SETTINGS tab in the DISPLAY Menu.
- In the SETTINGS Menu, select 640 x 480 or 800 x 600.

## **Connect the PC to the PDP.** *2*

- Prepare the PC cable (D-sub 15pin) and the PC audio cable(Sold separately).
- Connect the PC(Output) to the PDP(Input) as shown below.

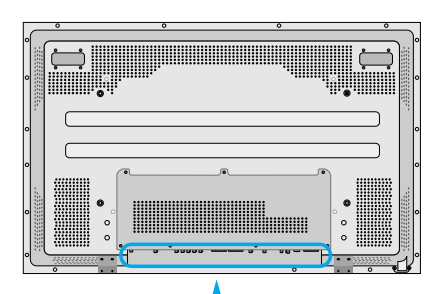

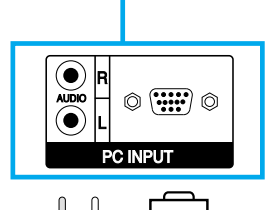

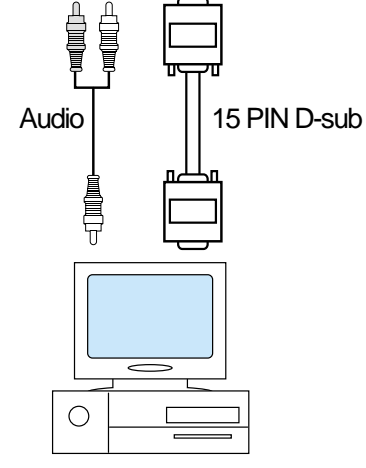

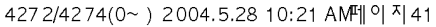

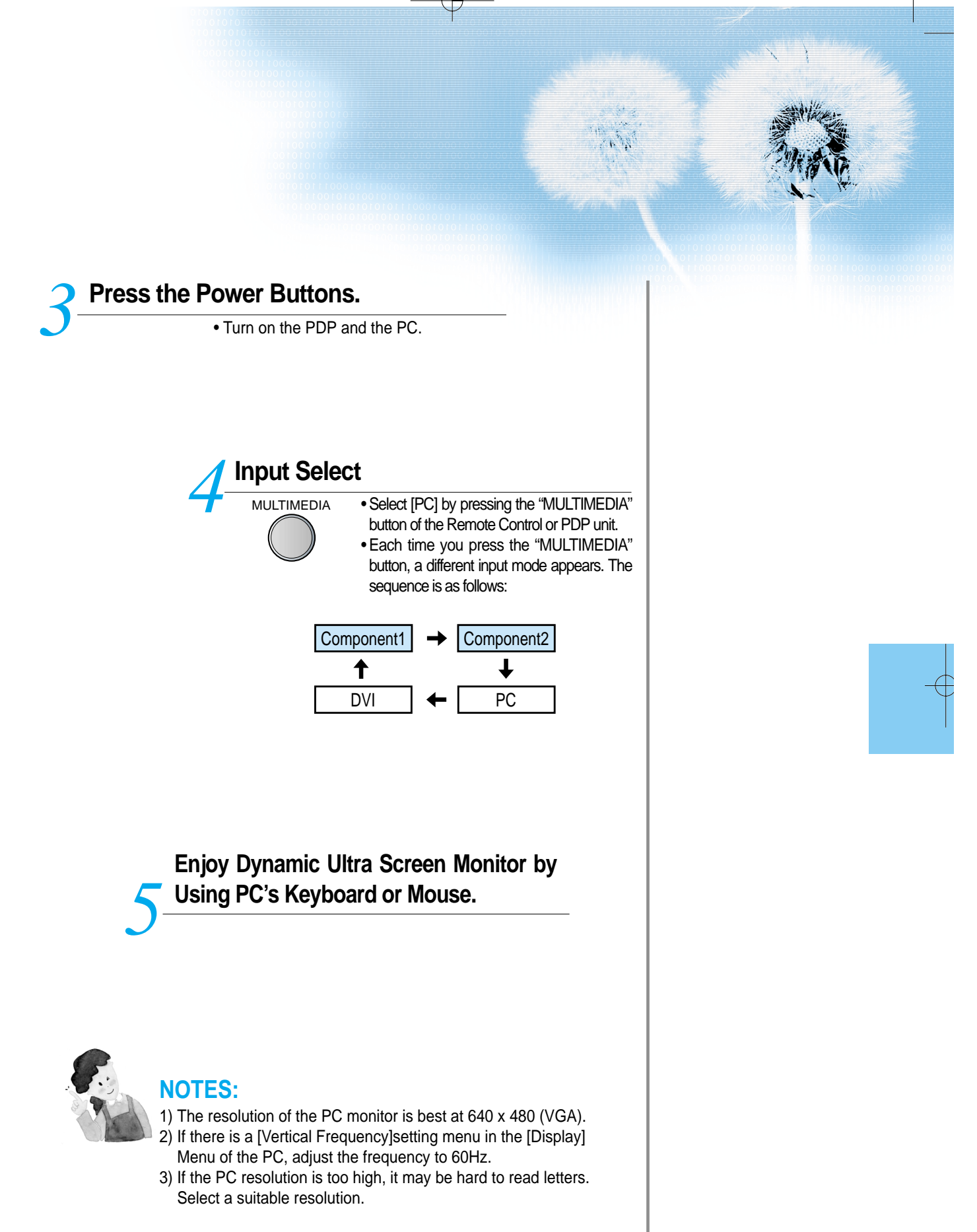

# **Connecting PC(DVI)**

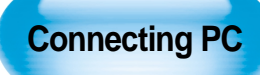

- DAEWOO PLASMA supports resolution of VGA, SVGA, XGA, SXGA.
- Before connecting a PC to the PDP, be sure to adjust the resolution of PC.
- This product is not supported by Plug and Play, so select Standard Monitor when setting PC monitor.

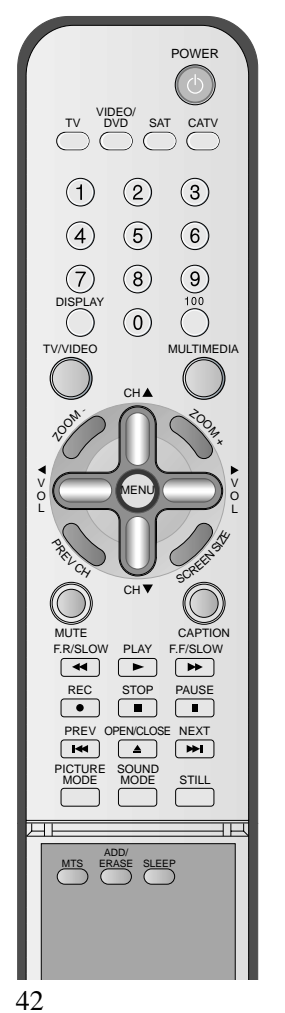

### **Before connecting to the PDP, set the resolution of the PC.** *1*

- Go to SETUP-CONTROL PANEL-DISPLAY PROPERTIES in Window Screen of the PC.
- Choose the SETTINGS tab in the DISPLAY Menu.
- In the SETTINGS Menu, select 640 x 480 or 800 x 600.

## **Connect the PC to the PDP.** *2*

- Prepare the DVI cable and the PC audio cable(Sold separately).
- Connect the PC(Output) to the PDP(Input) as shown below.

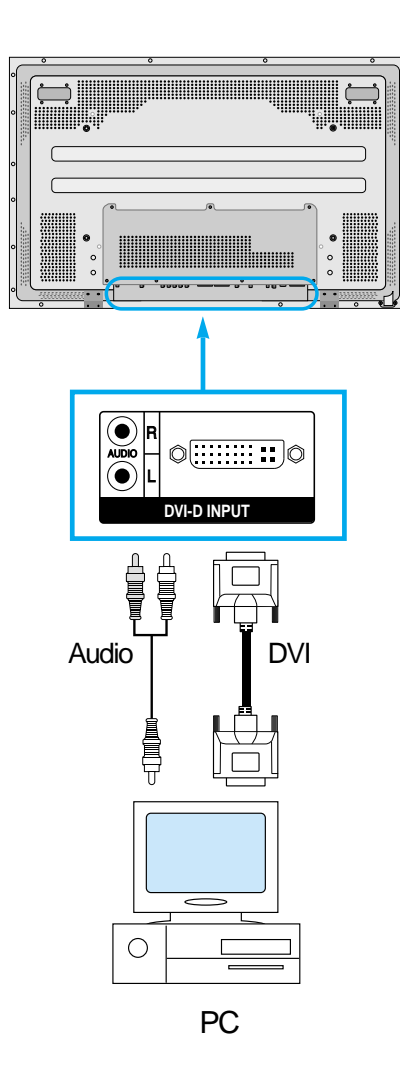

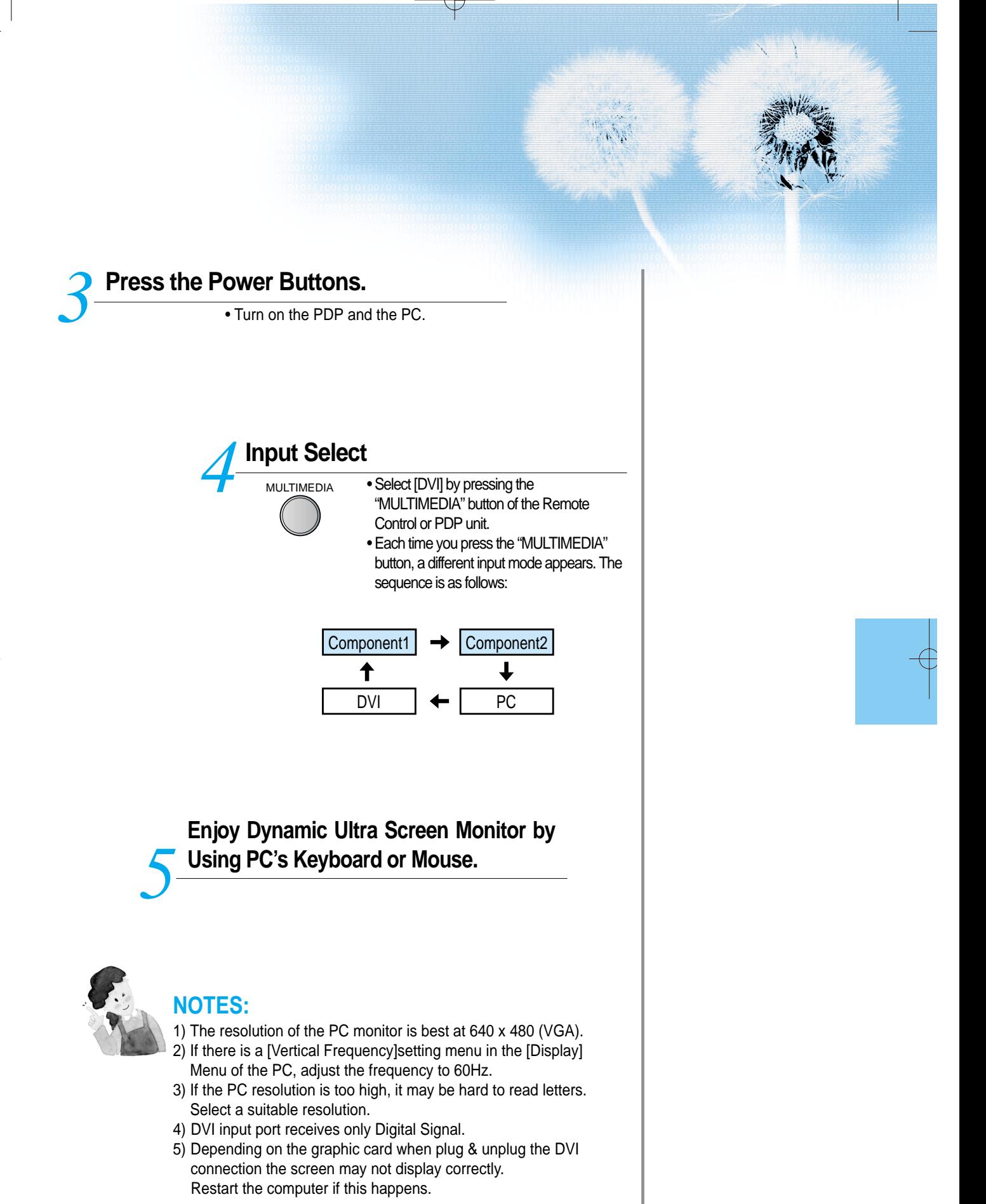

## **PC and DVI Input Resolution Available in PDP**

• Depending on graphic card, problems like no signal detected or line noises can happen. If these problems happen, contact the graphic card company for help.

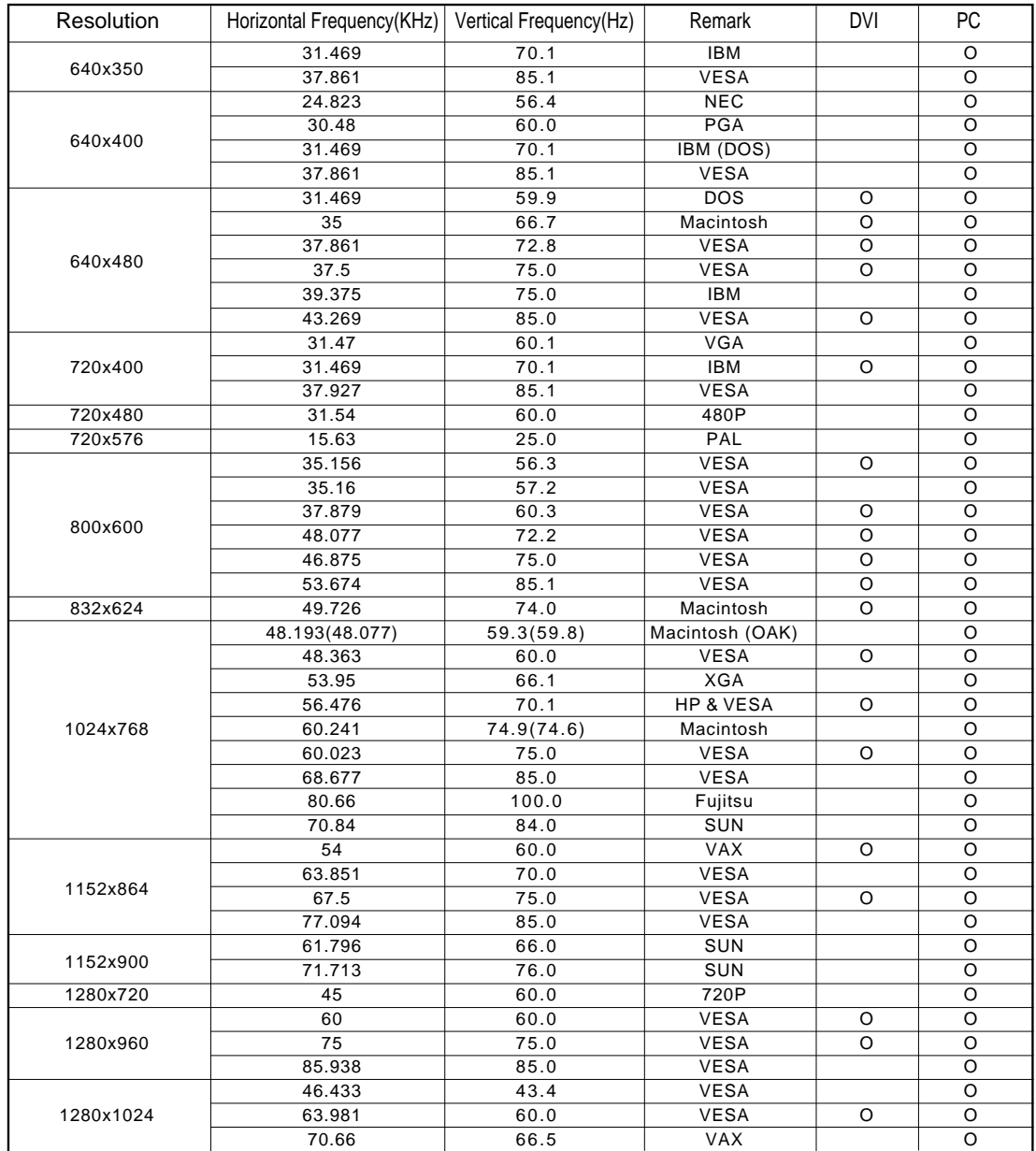

## **Selecting Picture Mode**

## **Selecting Picture Mode** *1*

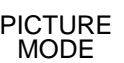

• Press the [PICTURE MODE] on the Remote Control.

• First time, the current picture mode is displayed by pressing the [PICTURE MODE]

### **Each Press of the Button Will Select One of Four Picture Modes.** *2*

PICTURE **MODE** 

• Each time you press the button, a different picture mode appears. The sequence used is as follows:

$$
\boxed{\text{Normal}} \rightarrow \boxed{\text{Dynamic}} \rightarrow \boxed{\text{Cinema}} \rightarrow \boxed{\text{User}}
$$

- \* Normal : For a highly defined image in a normally bright room
- \* Dynamic: For a clear-cut image emphasizing high contrast for sports viewing
- \* Cinema: For a movie
- \* User: Allows the user to customize settings as desired.

## **Menu on the Screen Will Disappear.** *3*

- After selecting a desired picture mode, the menu on the screen will disappear.
- Normal, Dynamic, and Cinema Modes are factory preset values. If you want to customize the picture modes, refer to the following page.

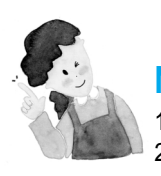

### **NOTES:**

1) Normal, Dynamic, and Cinema Modes are factory preset values. 2) When adjusting sub-menus while you are in Normal, Dynamic, and Cinema Modes, the Picture Mode will be automatically converted to User Mode, and the adjustments will be made.

3) Selecting press the  $\blacktriangleright$  button of the [Initialize] in the [Features] Menu will allow the Brightness, Contrast, etc. to return to the factory preset values.

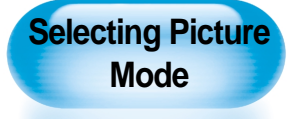

• Select the picture mode that is appropriately set depending on the kinds of pictures, and enjoy them.

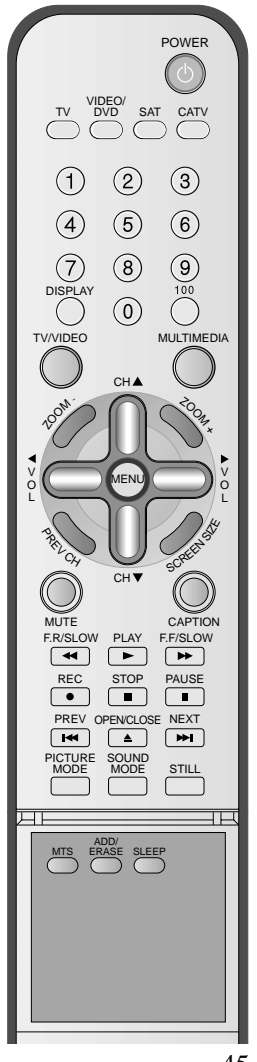